## **How to Download Minecraft: Education Edition from Software Center**

Minecraft: Education Edition is available for CCSD educators, and these directions explain how to download it from Software Center.

1. Use the desktop icon to open **Software Center**. *Note: You can also search for Software Center with search feature on taskbar.* 

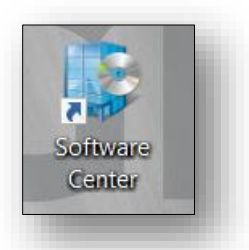

2. Software Center will open.

*Note: Your view of available software may vary from picture.*

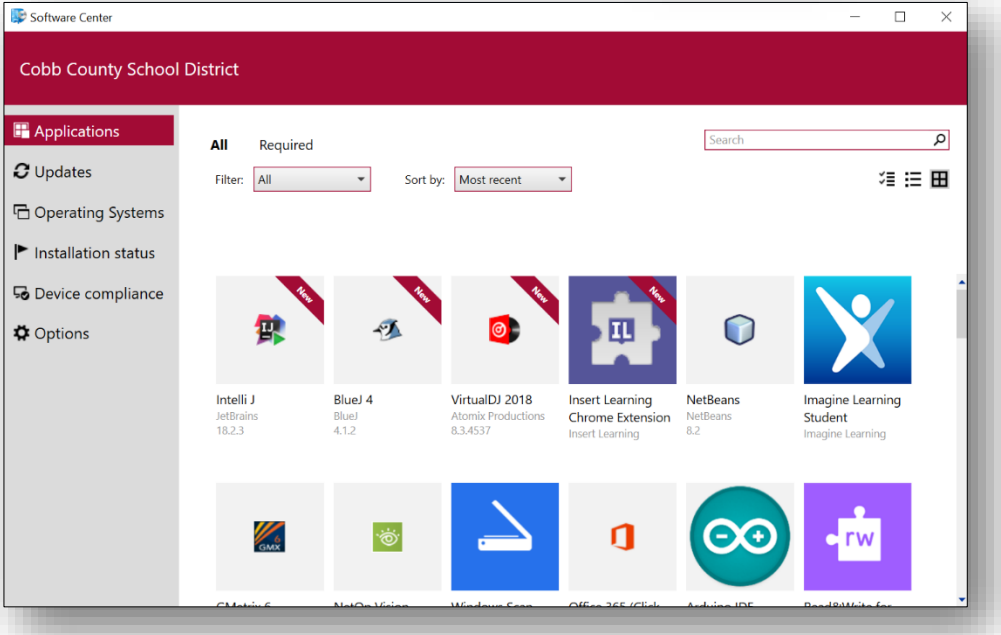

3. In the search field to upper right, type **Minecraft**.

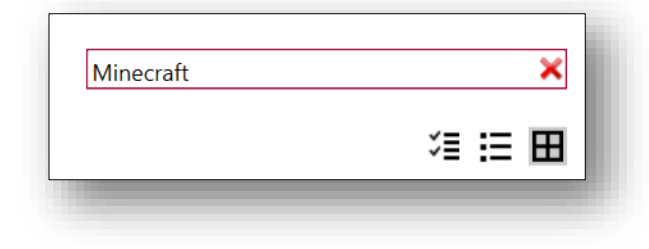

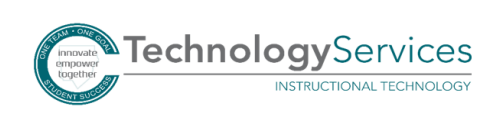

4. Click on the **Minecraft: Education Edition** icon.

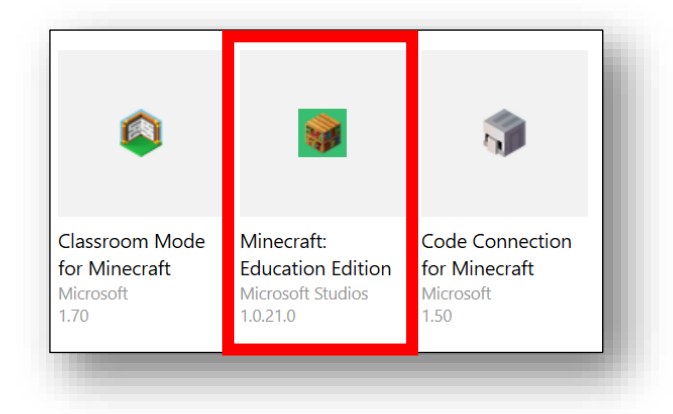

## 5. Click **Install**.

*Note: When installation is complete, the Install button will change to Uninstall.* 

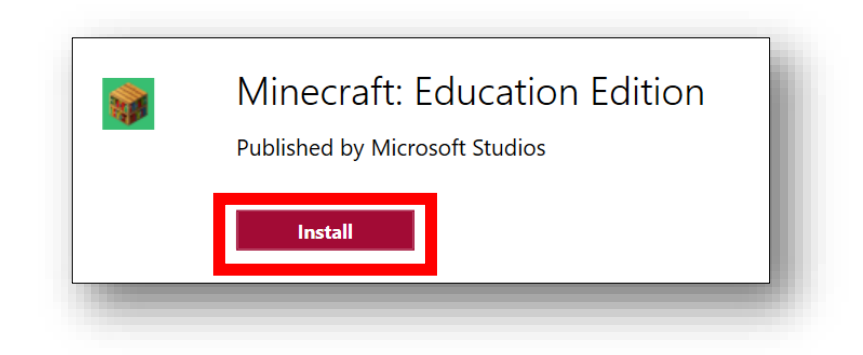

6. **Classroom Mode for Minecraft** and **Code Connection for Minecraft** are also available in Software Center. Type the name of each app in the search field and follow Steps 4-5 to install.

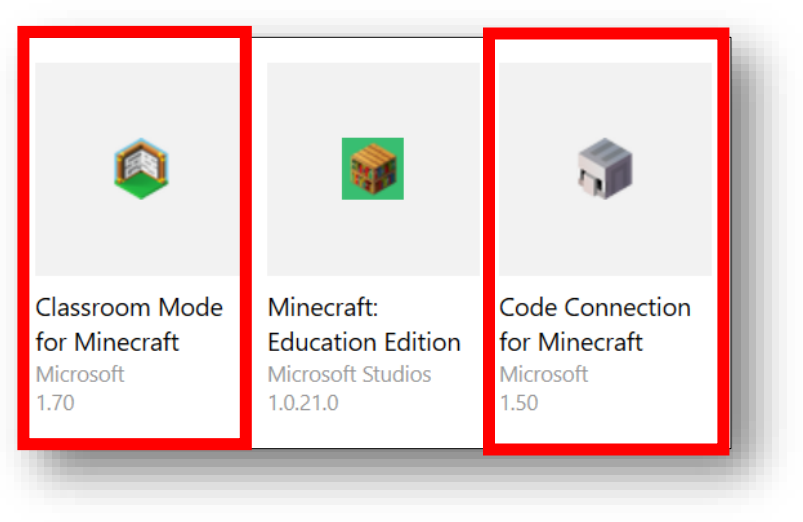

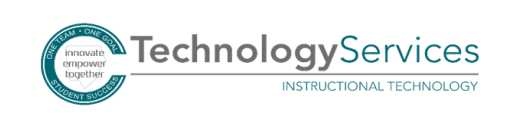

©2018